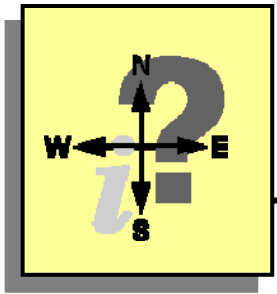

# **Canadian Broadcasting Corporation (CBC)**

http://www.cbc.ca

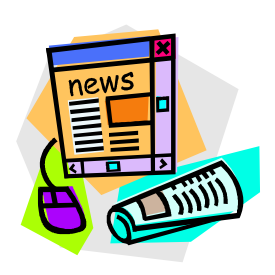

#### **Searching the CBC's Archives**

- 1. Click the link CBC ARCHIVES in the menu on the left.
- 2. Enter a keyword or phrase from the topic you are studying in the space.

#### **Search the Archives site**

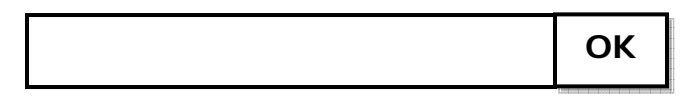

3. Click the OK button. Your list of news items will appear in the main window of the Web site.

If there are no pages found that contain your keyword(s), check your spelling, then try different words related to the topic.

- 4. Look at the dates and short summaries of the stories listed. Look for the most current stories related to your topic.
- 5. Click the link to a story and read it. If it is not what you are looking for, click the Back button on your browser to view the search items again.

CBC's archives contain television clips, audio clips from their radio programs, and written articles. To search for a particular television program, click Advanced Search and scroll through the drop down menu.

## **Other News Story Providers**

The following news providers can be used to find very current news stories.

#### **Yahoo**

http://ca.yahoo.com

- 1. Click the News link on the homepage.
- 2. Enter a keyword or phrase from the topic you are studying in the space.

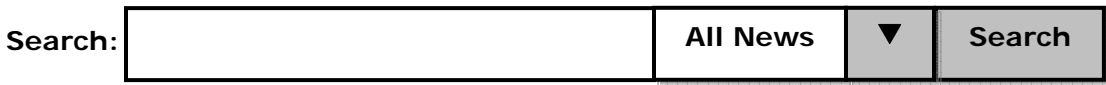

If you wish to search for photos or audio/video, use the drop down menu.

3. Click the Search button. Your list of news items will appear in the main window of the Web site.

If there are no pages found that contain your keyword(s), check your spelling, then try different words related to the topic.

- 4. Review the short summaries of the stories listed. Look for stories that are related to your topic.
- 5. Click the link to a story and read it. If it is not what you are looking for, click the Back button on your browser to view the search items again.

### **Google**

http://news.google.ca

Enter a keyword or phrase from the topic you are studying in the space and follow the steps described above.

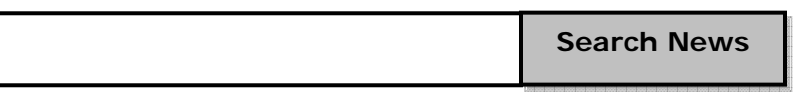

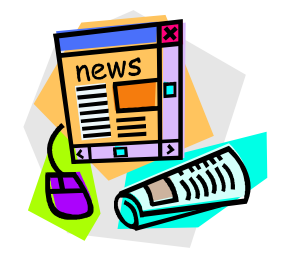